## 5-1 開いている棚割モデルの帳票を作成する(商品集計表)

## ▌概要

Sh

商品集計表では、開いている棚割モデルをもとに陳列商品ごとの売上数量、売上金 額、回転率や ABC 分析、スペース構成比など、様々な分析結果を一覧表形式で作成 できます。

最終行には各項目の合計値が出力されるため、棚割モデル全体の集計結果を確認で きます。

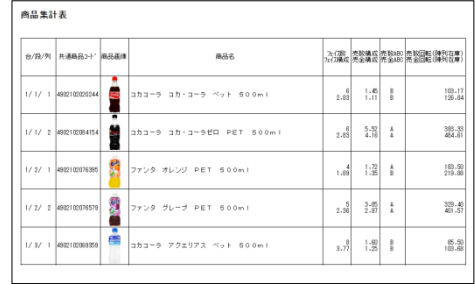

# 起動方法

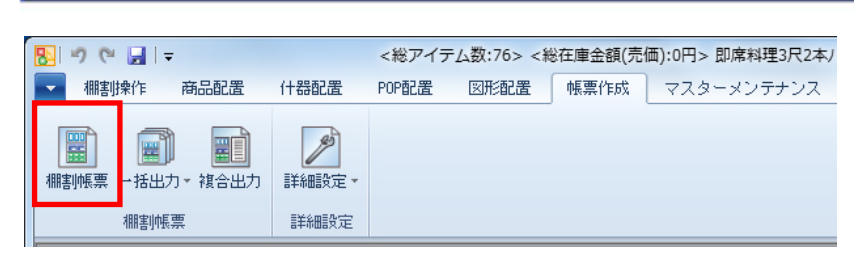

# 操作方法

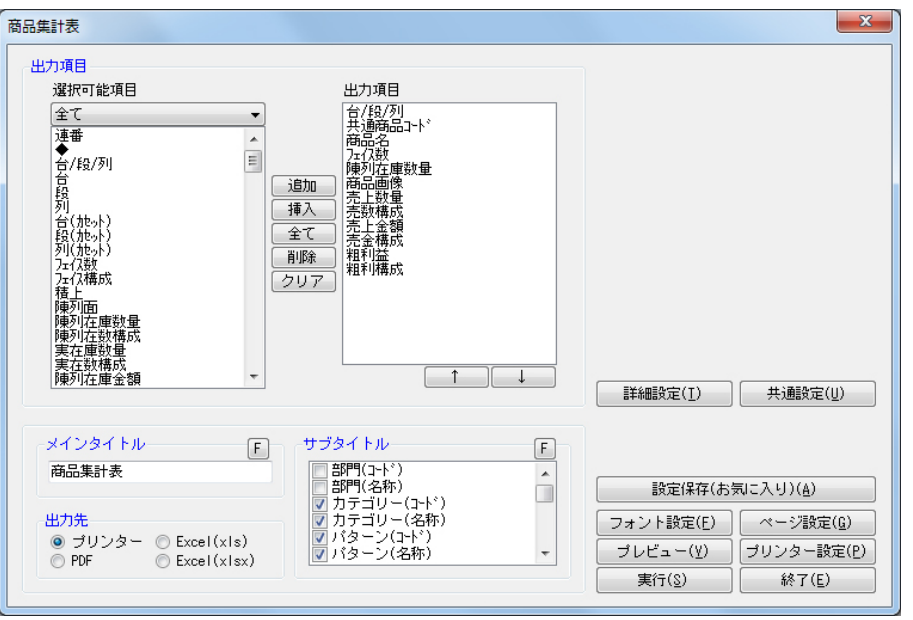

- 1. [棚割操作]ー[開く]より該当の棚割モデルを開きます。
- 2. [帳票作成] [棚割帳票] をクリックします。
- 3. 「棚割帳票」画面の[基本]タブより「商品集計表」を選択して、[選択]をクリックします。
- 4. 出力する項目を選択します。選択可能項目から出力した項目を選択して[追加]をクリック、またはダブルクリックしま す。Ctrl キーや Shift キーで範囲選択や複数選択が可能です。 出力する項目の順番を変更したい場合は、順番を変更したい項目を選択して [↑][↓]で変更します。
- 5. タイトル(メイン/サブ)を設定します。
- 6. 「出力先」から出力の形式を選択して[実行]をクリックします。 出力時のプレビュー画面を確認する場合は「プレビュー]をクリックします。

### 売上情報を帳票に反映させる

売上情報を棚割モデルに紐づけると、売上情報を帳票に反映させることができます。(詳細は7-1を参照してください。)

- 1. [棚割操作]ー[分析設定]をクリックします。
- 2. 「売上情報(分析)」のチェックボックスを有効にします。
- 3. 「売上情報選択」より店舗または「パターン集計」、「全店集計」から紐づけたい売上情報を選択します。
- 4. 分析期間を設定します。(未設定の場合は全期間の合計値で分析されます)
- 5. [設定]をクリックします。

#### 陳列されていない商品も表示させる

棚割モデルに陳列されていない商品も出力できるため、取扱い漏れの商品がないか確認できます。

- 1. 「棚割操作]ー「分析設定]をクリックします。
- 2. 「売上情報(分析)」の「詳細設定]をクリックします。
- 3. [売上情報のみ商品]より「売上情報のみの商品も分析対象にする」を有効にします。
- 4. 表示させたい分類を一覧より選択します。([陳列商品の商品分類を選択]をクリックすると、自動選択されます)
- 5. [設定]をクリックします。
- 6. 帳票の出力項目に「◆(既陳列)」を含めると、棚割モデル内の商品の有無を確認できます。

## 特記事項

出力後に [終了] や [×] ボタンで画面を閉じる場合に「今回の設定内容を次回にも適用しますか」と確認メッセージが表 示され、[はい]を選択すると設定内容を保存します。

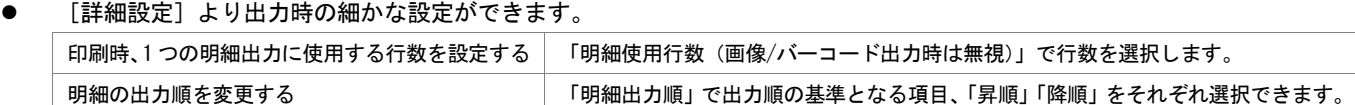

## 5-1 開いている棚割モデルの帳票を作成する(商品分類集計表)

## 【概要

Sh

商品分類集計表では、開いている棚割モデルの陳列商品の分析結果を、品種やメーカー といった分類単位で出力できます。棚割モデル内で、どの品種がよく売れているのか、 どのメーカーが売上に貢献しているのかなどを確認できます。

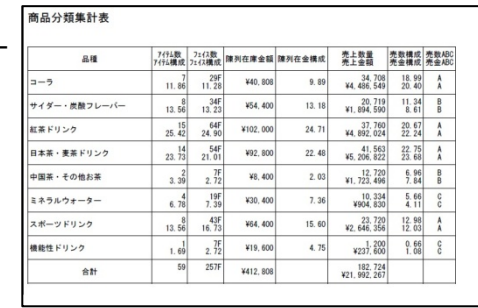

# 起動方法

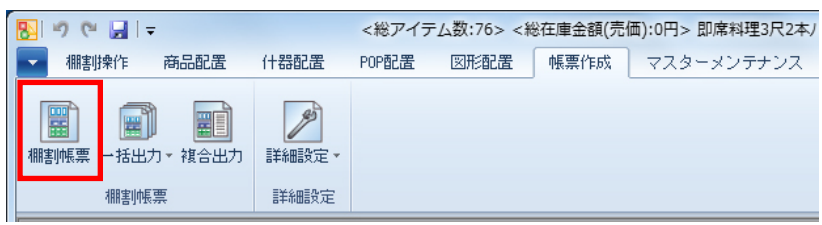

# |操作方法

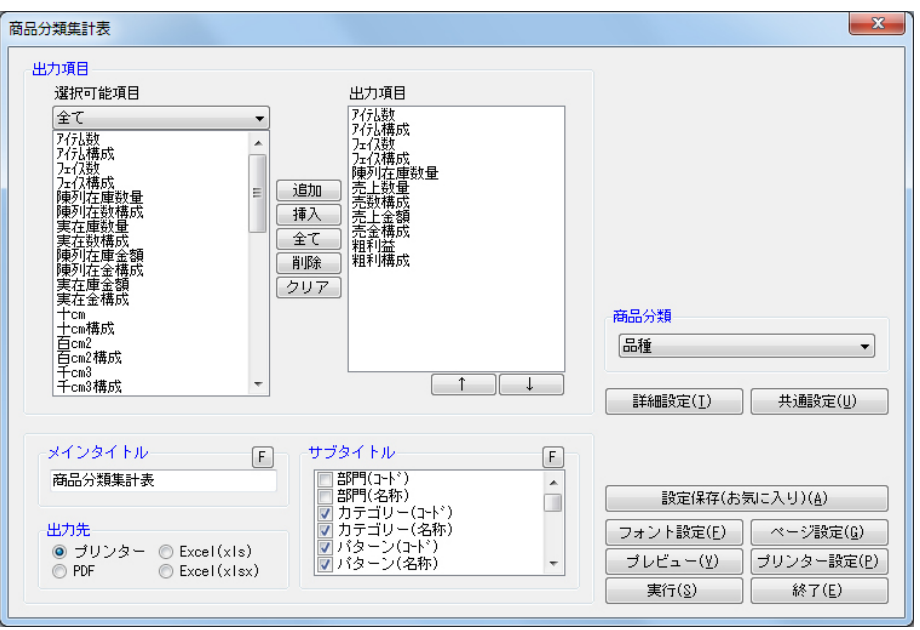

- 1. [棚割操作]-[開く]より該当の棚割モデルを開きます。
- 2. [帳票作成] ー [棚割帳票] をクリックします。
- 3. 「棚割帳票」画面の[基本]タブより「商品分類集計表」を選択して、[選択]をクリックします。
- 4. 「商品分類」のプルダウンメニューから出力の基準にしたい分類を選択します。
- 5. 出力する項目を選択します。選択可能項目から出力したい項目を選択して[追加]をクリック、またはダブルクリックし ます。Ctrl キーや Shift キーで範囲選択や複数選択が可能です。 出力する項目の順番を変更したい場合は、順番を変更したい項目を選択して[↑][↓]で変更します。
- 6. タイトル(メイン/サブ)を設定します。
- 7. 「出力先」から出力の形式を選択して[実行]をクリックします。 出力時のプレビュー画面を確認する場合は[プレビュー]をクリックします。

### 売上情報を帳票に反映させる

売上情報を棚割モデルに紐づけると、売上情報を帳票に反映させることができます。(詳細は7-1を参照してください。)

- 1. [棚割操作]ー[分析設定]をクリックします。
- 2. 「売上情報(分析)」のチェックボックスを有効にします。
- 3. 「売上情報選択」より店舗または「パターン集計」、「全店集計」から紐づけたい売上情報を選択します。
- 4. 分析期間を設定します。(未設定の場合は全期間の合計値で分析されます)
- 5. [設定]をクリックします。

#### 陳列されていない商品も表示させる

棚割モデルに陳列されていない商品も出力できるため、取扱い漏れの商品がないか確認できます。

- 1. 「棚割操作]ー「分析設定]をクリックします。
- 2. 「売上情報(分析)」の「詳細設定]をクリックします。
- 3. [売上情報のみ商品]より「売上情報のみの商品も分析対象にする」を有効にします。
- 4. 表示させたい分類を一覧より選択します。([陳列商品の商品分類を選択]をクリックすると、自動選択されます)
- 5. [設定]をクリックします。

## |特記事項

- 出力後に [終了] や [×] ボタンで画面を閉じる場合に「今回の設定内容を次回にも適用しますか」と確認メッセージが表 示され、[はい]を選択すると設定内容を保存します。
- [詳細設定]より出力時の細かな設定ができます。 印刷時、1 つの明細出力に使用する行数を設定する 「明細使用行数(画像/バーコード出力時は無視)」で行数を選択します。 明細の出力順を変更する 「明細出力順」で出力順の基準となる項目、「昇順」「降順」を選択できます。

# 5-1 開いている棚割モデルの帳票を作成する(クロス集計表)

## 【概要

Sh

クロス集計表では、開いている棚割モデルの陳列商品に 2 軸の分類を掛け合わせて 分析した結果を一覧表形式で作成します。棚割全体でみた時の分析結果と、選択し た分類内でみた時の分析結果を同時に確認可能です。

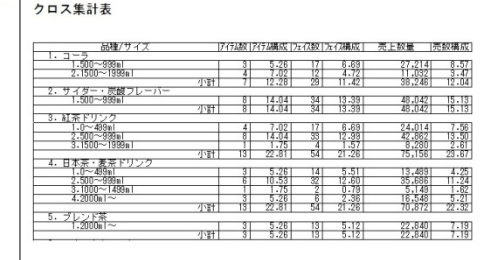

# 起動方法

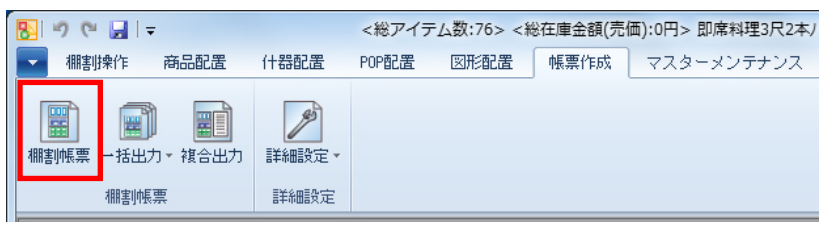

# |操作方法

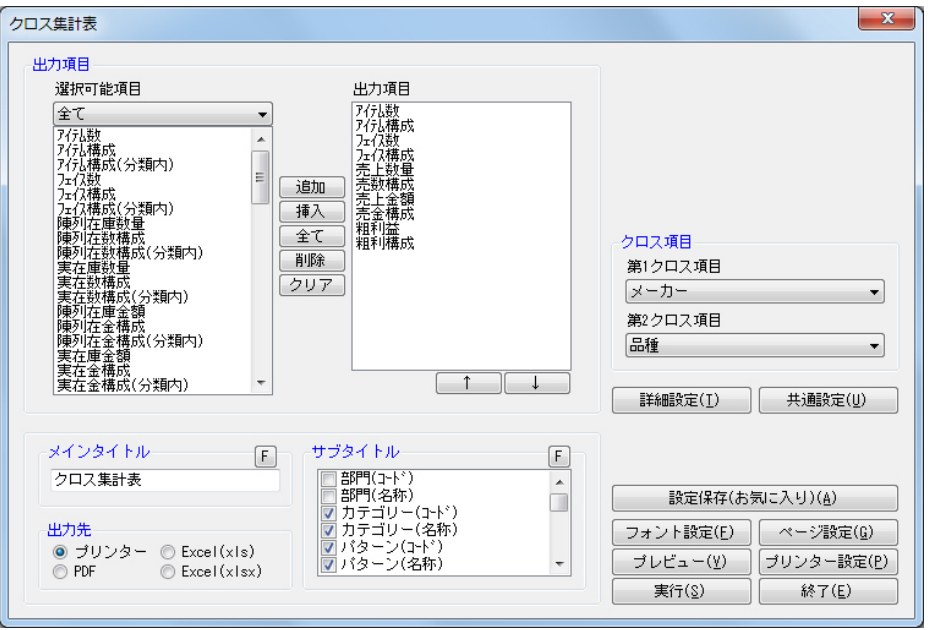

- 1. 「棚割操作]ー「開く]より該当の棚割モデルを開きます。
- 2. [帳票作成] ー [棚割帳票] をクリックします。
- 3. 「棚割帳票」画面の[基本]タブより「クロス集計表」を選択して、[選択]をクリックします。
- 4. 「クロス項目」で第 1 クロス項目、第 2 クロス項目を選択します。
- 5. 出力する項目を選択します。選択可能項目から出力したい項目を選択して[追加]をクリック、またはダブルクリックし ます。Ctrl キーや Shift キーで範囲選択や複数選択が可能です。 出力する項目の順番を変更したい場合は、順番を変更したい項目を選択して[↑][↓]で変更します。
- 6. タイトル(メイン/サブ)を設定します。
- 7. 「出力先」から出力の形式を選択して[実行]をクリックします。 出力時のプレビュー画面を確認する場合は[プレビュー]をクリックします。

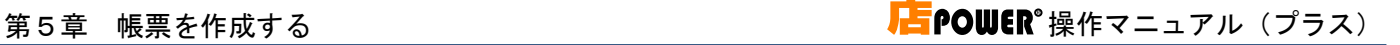

#### クロス集計表

Sh

カテゴリー:2030 清涼飲料 パターン:203022 清涼飲料2本 欄割モデル名称:飲料3尺2本パターン 棚割変更日:20150126 棚割モデル種別:実施

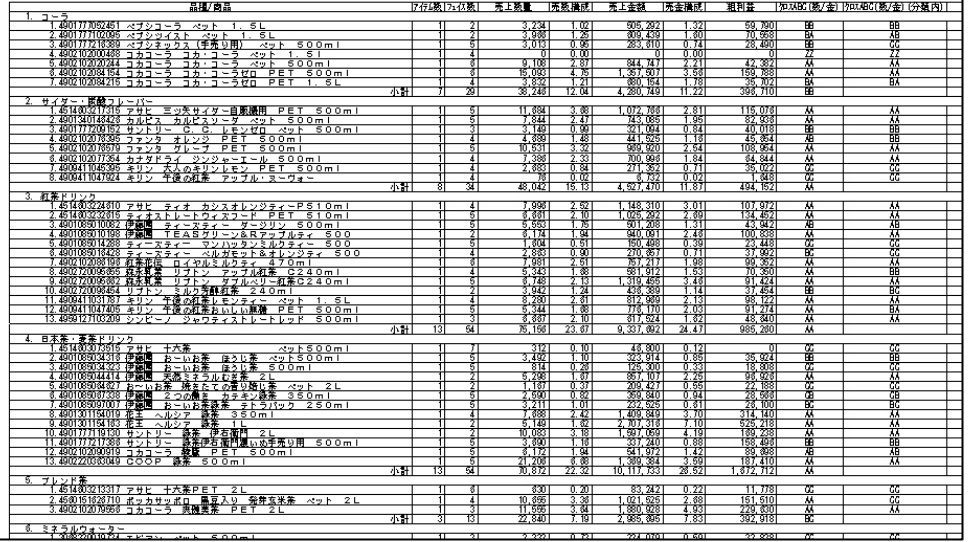

#### 各分類の商品の品揃えと分析結果を同時に確認する

- 1. [棚割操作]ー[開く]より該当の棚割モデルを開きます。
- 2. [帳票作成] [棚割帳票] をクリックします。
- 3. 「棚割帳票」画面の[基本]タブより「クロス集計表」を選択して、[選択]をクリックします。
- 4. 「クロス項目」で第 1 クロス項目に確認したい分類(今回は「品種」を選択します)、第 2 クロス項目に「商品」を選択 します。
- 5. 出力する項目を選択します。 例えば「売数 ABC」と「売数 ABC(分類内)」を選択すると、棚割全体でみた場合、分類内でみた場合の分析結果が同時 に確認できます。
- 6. タイトル(メイン/サブ)を設定します。
- 7. 「出力先」から出力の形式を選択して[実行]をクリックします。 出力時のプレビュー画面を確認する場合は[プレビュー]をクリックします。

#### 売上情報を帳票に反映させる

売上情報を棚割モデルに紐づけると、売上情報を帳票に反映させることができます。(詳細は7-1を参照してください。)

- 1. [棚割操作]ー[分析設定]をクリックします。
- 2. 「売上情報(分析)」のチェックボックスを有効にします。
- 3. 「売上情報選択」より店舗または「パターン集計」、「全店集計」から紐づけたい売上情報を選択します。
- 4. 分析期間を設定します。(未設定の場合は全期間の合計値で分析されます)
- 5. [設定]をクリックします。

#### 陳列されていない商品も表示させる

棚割モデルに陳列されていない商品も出力できるため、取扱い漏れの商品がないか確認できます。

- 1. [棚割操作] [分析設定] をクリックします。
- 2. 「売上情報(分析)」の [詳細設定] をクリックします。
- 3. [売上情報のみ商品]より「売上情報のみの商品も分析対象にする」を有効にします。
- 4. 表示させたい分類を一覧より選択します。([陳列商品の商品分類を選択]をクリックすると、自動選択されます)
- 5. [設定]をクリックします。 [詳細設定]内の「出力項目(商品)」で「◆(既陳列)」を有効にすると、棚割モデル内の商品の有無を確認できます。

# 特記事項

Sh

- 出力後に [終了] や [×] ボタンで画面を閉じる場合に「今回の設定内容を次回にも適用しますか」と確認メッセージが表 示され、[はい]を選択すると設定内容を保存します。
- [詳細設定]より出力時の細かな設定ができます。

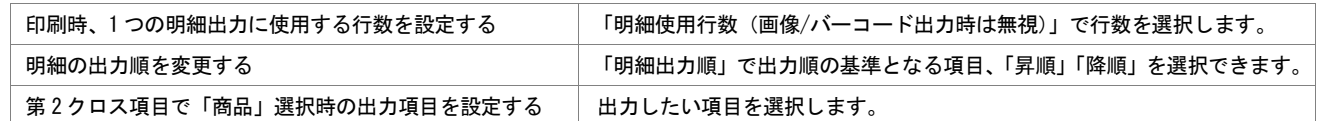

## 5-1 開いている棚割モデルの帳票を作成する(クロス ABC 集計表)

### ▌概要

Sh

クロス ABC 集計表では開いている棚割モデルの陳列商品を、「売上数量と売上金額」、 「粗利と売上金額」など、2 つの切り口から ABC 分析を同時に行ない、結果をマトリ クス形式で出力できます。

縦軸と横軸の交差した個所がその商品の位置取りとなるため、棚割全体のバランス もよくわかります。

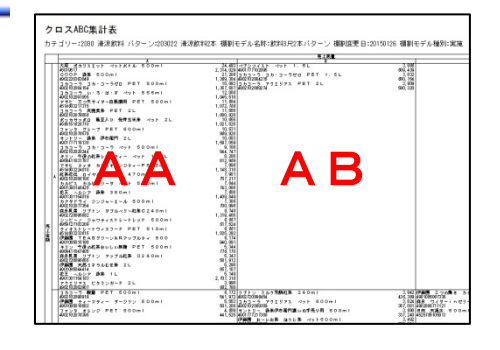

## 起動方法

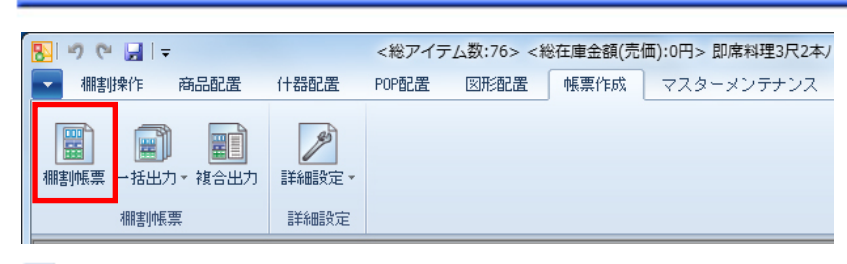

# 操作方法

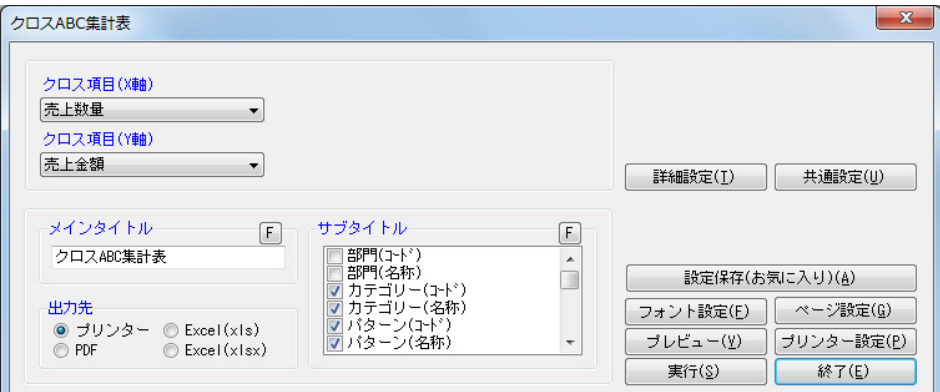

- 1. [棚割操作]ー[開く]より該当の棚割モデルを開きます。
- 2. [帳票作成] [棚割帳票]をクリックします。
- 3. 「棚割帳票」画面の[基本]タブより「クロス ABC 集計表」を選択して、[選択]をクリックします。
- 4. クロス項目 (X軸)、クロス項目 (Y軸) をそれぞれ選択します。
- 5. タイトル(メイン/サブ)を設定します。
- 6. 「出力先」から出力の形式を選択して[実行]をクリックします。 出力時のプレビュー画面を確認する場合は[プレビュー]をクリックします。

### 売上情報を帳票に反映させる

売上情報を棚割モデルに紐づけると、売上情報を帳票に反映させることができます。(詳細は7-1を参照してください。)

- 1. 「棚割操作]ー「分析設定]をクリックします。
- 2. 「売上情報(分析)」のチェックボックスを有効にします。
- 3. 「売上情報選択」より店舗または「パターン集計」、「全店集計」から紐づけたい売上情報を選択します。
- 4. 分析期間を設定します。(未設定の場合は全期間の合計値で分析されます)
- 5. [設定]をクリックします。

### 陳列されていない商品も表示させる

棚割モデルに陳列されていない商品も出力できるため、取扱い漏れの商品がないか確認できます。

- 1. [棚割操作]ー[分析設定]をクリックします。
- 2. 「売上情報(分析)」の[詳細設定]をクリックします。
- 3. [売上情報のみ商品]より「売上情報のみの商品も分析対象にする」を有効にします。
- 4. 表示させたい分類を一覧より選択します。([陳列商品の商品分類を選択]をクリックすると、自動選択されます)
- 5. [設定]をクリックします。 [詳細設定]内の「オプション設定」で「陳列商品に◆記号を付加する」を有効にすると、棚割モデル内の商品の有無を 確認できます。

# 特記事項

- 出力後に [終了] や [×] ボタンで画面を閉じる場合に「今回の設定内容を次回にも適用しますか」と確認メッセージが表 示され、[はい]を選択すると設定内容を保存します。
- [詳細設定]より出力時の細かな設定ができます。

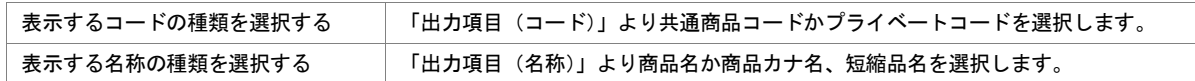

## 5-1 開いている棚割モデルの帳票を作成する(台別集計表)

## 【概要

Sh

棚割モデルに設置している台ごとの売上数量や金額などの集計結果を一覧表形式で 出力できます。陳列構成比や売上構成比を台単位でみることができるため、アイテ ム数のチェックや売上貢献度を確認できます。

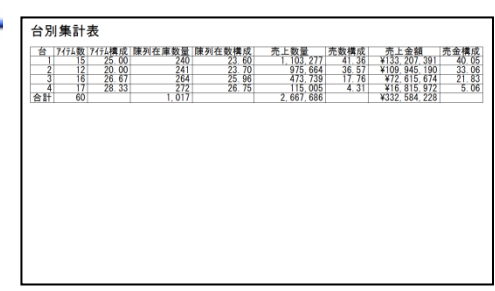

# 起動方法

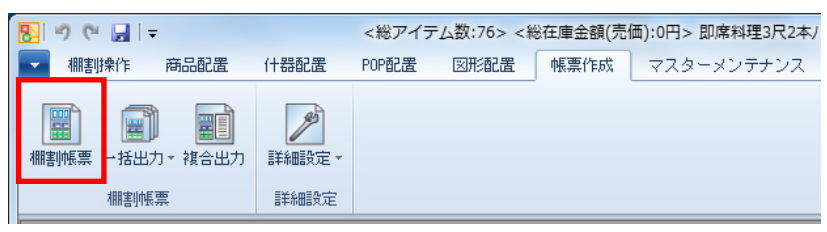

# 操作方法

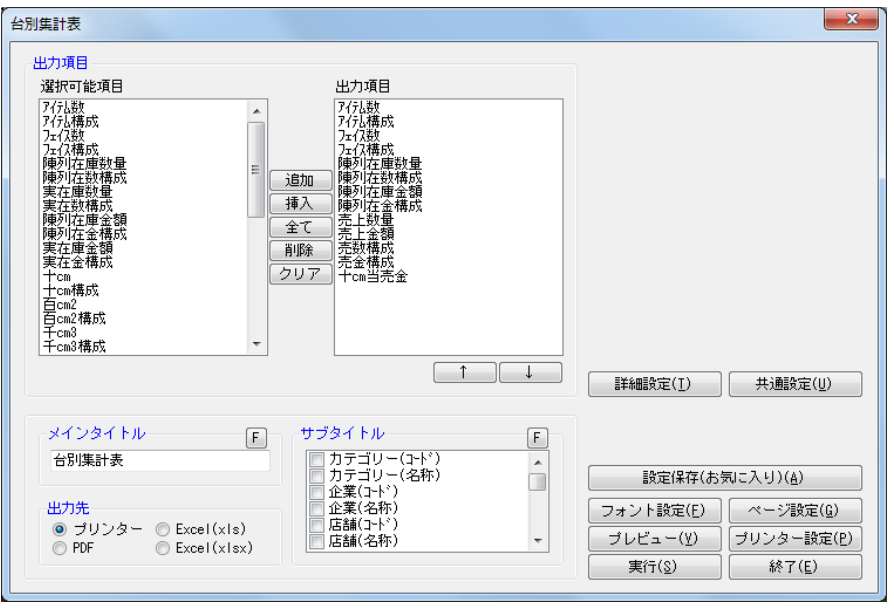

- 1. [棚割操作]ー[開く]より該当の棚割モデルを開きます。
- 2. 「帳票作成]ー「棚割帳票]をクリックします。
- 3. 「棚割帳票」画面の「基本]タブより「台別集計表」を選択して、「選択]をクリックします。
- 4. 出力する項目を選択します。選択可能項目から出力した項目を選択して[追加]をクリック、またはダブルクリックしま す。Ctrl キーや Shift キーで範囲選択や複数選択が可能です。 出力する項目の順番を変更したい場合は、順番を変更したい項目を選択して [↑][↓]で変更します。
- 5. タイトル(メイン/サブ)を設定します。
- 6. 「出力先」から出力の形式を選択して[実行]をクリックします。 出力時のプレビュー画面を確認する場合は[プレビュー]をクリックします。

### 売上情報を帳票に反映させる

売上情報を棚割モデルに紐づけると、売上情報を帳票に反映させることができます。(詳細は7-1を参照してください。)

- 1. [棚割操作]ー[分析設定]をクリックします。
- 2. 「売上情報(分析)」のチェックボックスを有効にします。
- 3. 「売上情報選択」より店舗または「パターン集計」、「全店集計」から紐づけたい売上情報を選択します。
- 4. 分析期間を設定します。(未設定の場合は全期間の合計値で分析されます)
- 5. [設定]をクリックします。

## 特記事項

出力後に [終了] や [×] ボタンで画面を閉じる場合に「今回の設定内容を次回にも適用しますか」と確認メッセージが表 示され、[はい]を選択すると設定内容を保存します。